## Moving a child from On Roll to Off Roll on COLLECT

1. Open your return

## Source Page SchoolCensus 2019 Autumn

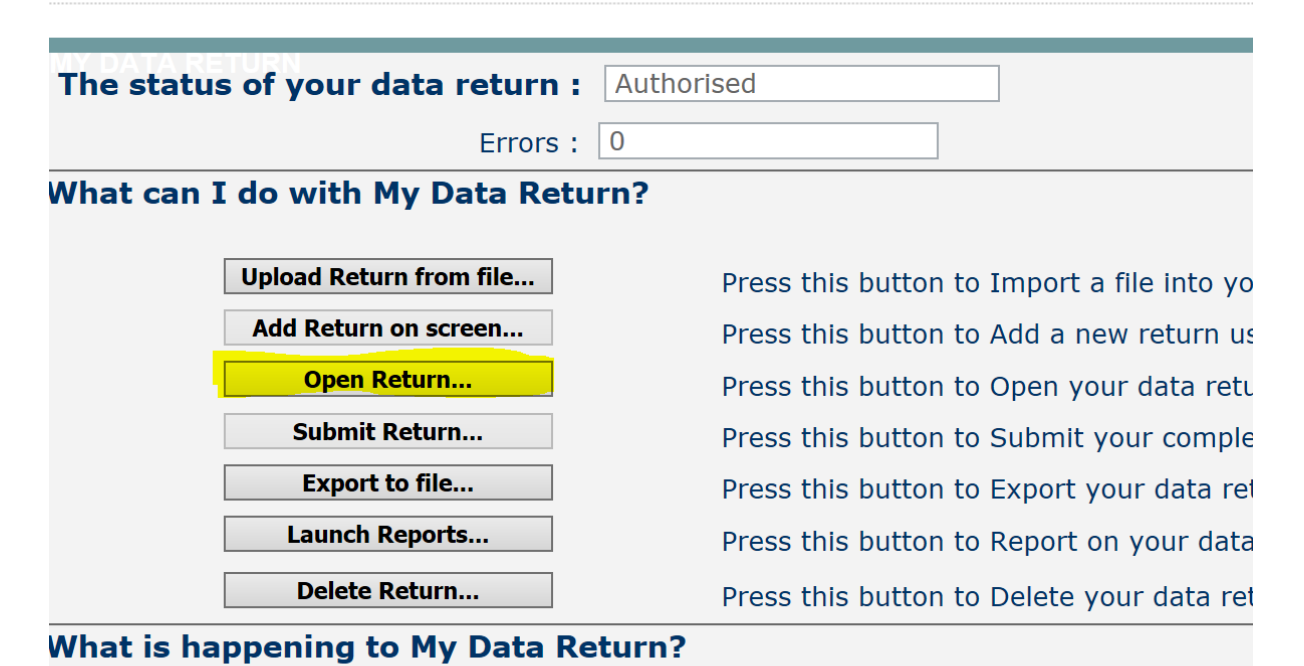

## **Data Return Submission**

Da

2. Got to the bottom right hand corner of the next screen. There will be 3 "View all" options, select the middle one which is against "Pupils on roll"**All Errors All Notes Add Constant Constant Add Constant Constant Add Constant Constant Constant Constant Add Constant Constant Constant Constant Constant Constant Add** 

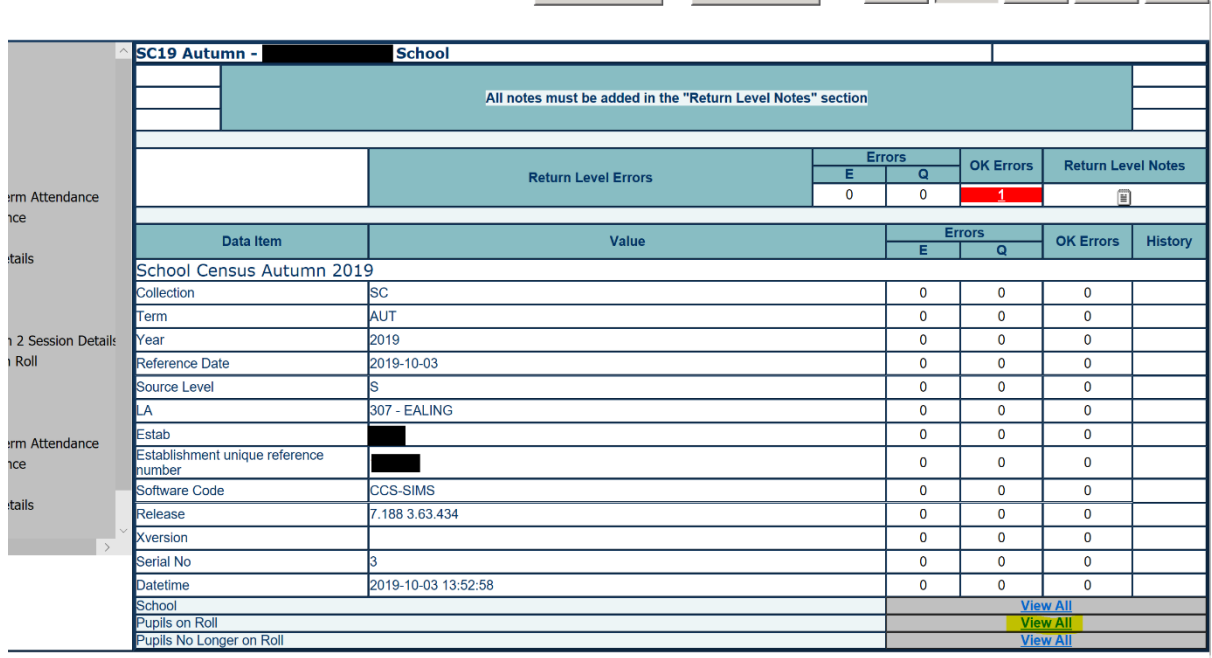

3. You will now see a list of all your on roll pupils. Click "Edit" on the top right hand side of the screen.

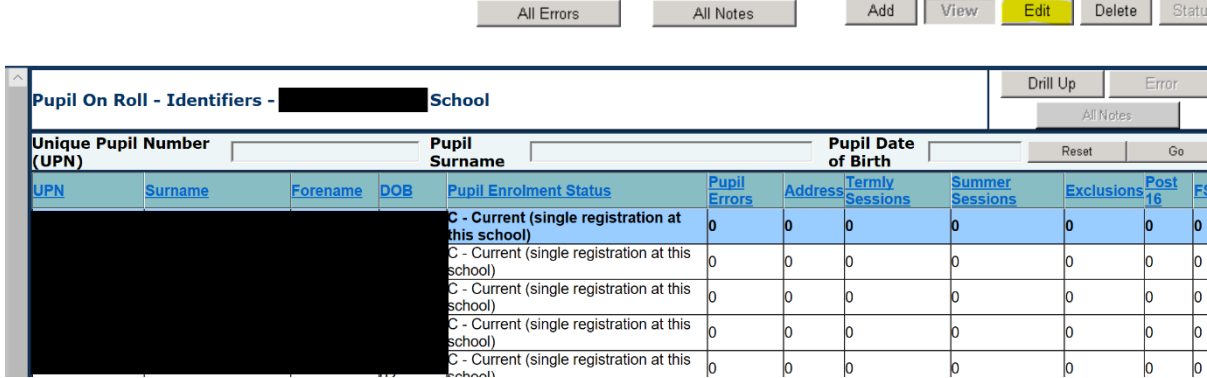

4. You can then search for your pupil by typing in their UPN, surname or DOB. Once you have done this click "Go" at the end of the search bar (do not use the enter key on your keyboard – this may take you back to the start of the process)

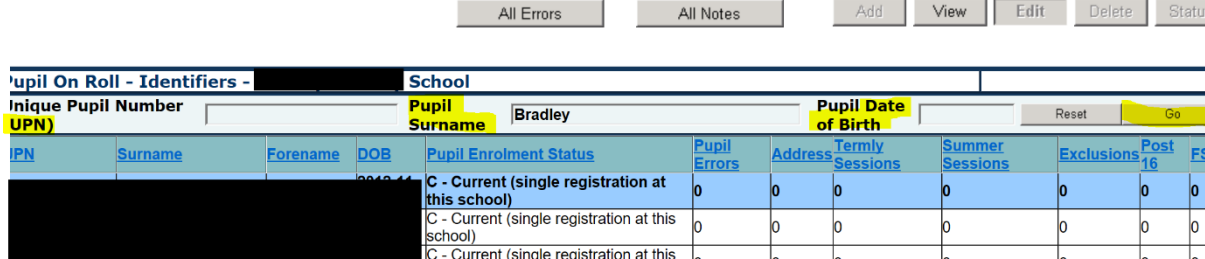

5. You should now be looking at just one pupil in your list. If you page down to the bottom of the page there is a row called "Transfer Pupil to Off Roll", on the very right hand side if you click you will get a drop down menu. Select "True", then click away from the box – this will automatically update (there is no save button you need to click"

**All Errors All Notes Add New Felit** Delete Status

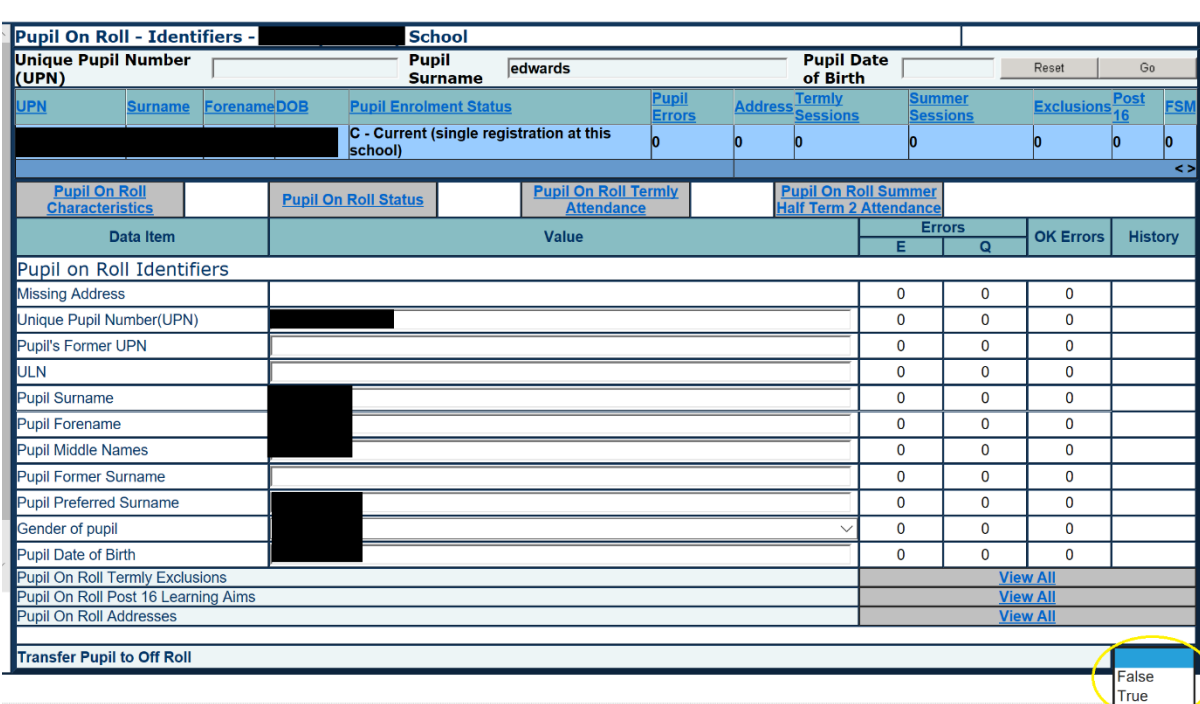

6. COLLECT does not immediately off roll the pupil, the process happens overnight. You will therefore need to log back in the next day to add the off roll date. When you log back in the next day, you will now see that you have an error on your census. Open up the return and click "All errors"

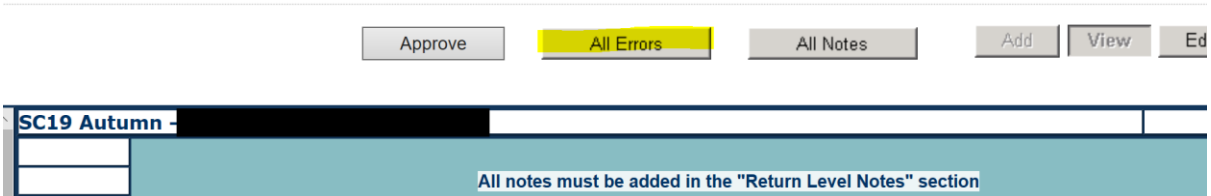

7. Locate the error on you errors and queries list that says "Pupils leaving date is either missing…", then click the details button next to it. The details will appear to the right and you will see that the Leaving Date says "null", click where it says "null". This will take you to the relevant child and field where you need to enter their leaving date.

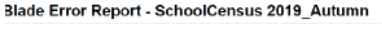

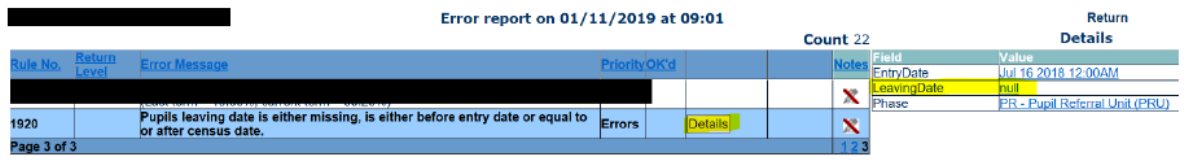

8. Once you are at the child's record click the "Edit" button on the top right. You will then be able to enter their leaving date

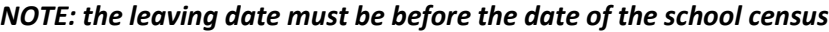

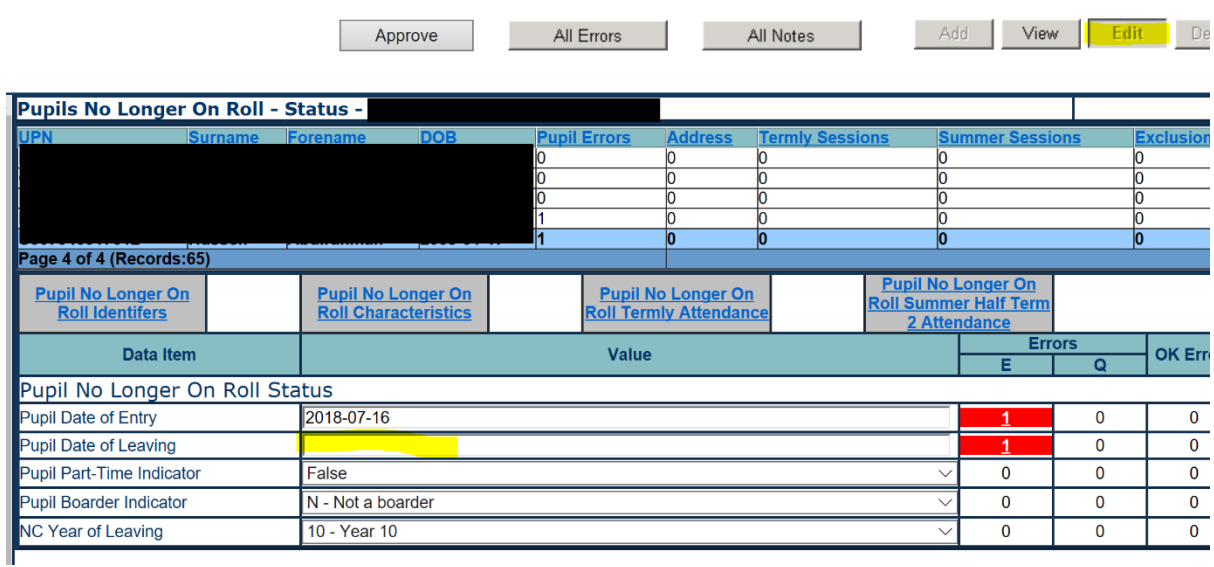

9. Once you had entered the Date of Leaving, click away from the field and the census will update. The red error on the right of the start and leaving dates will disappear.

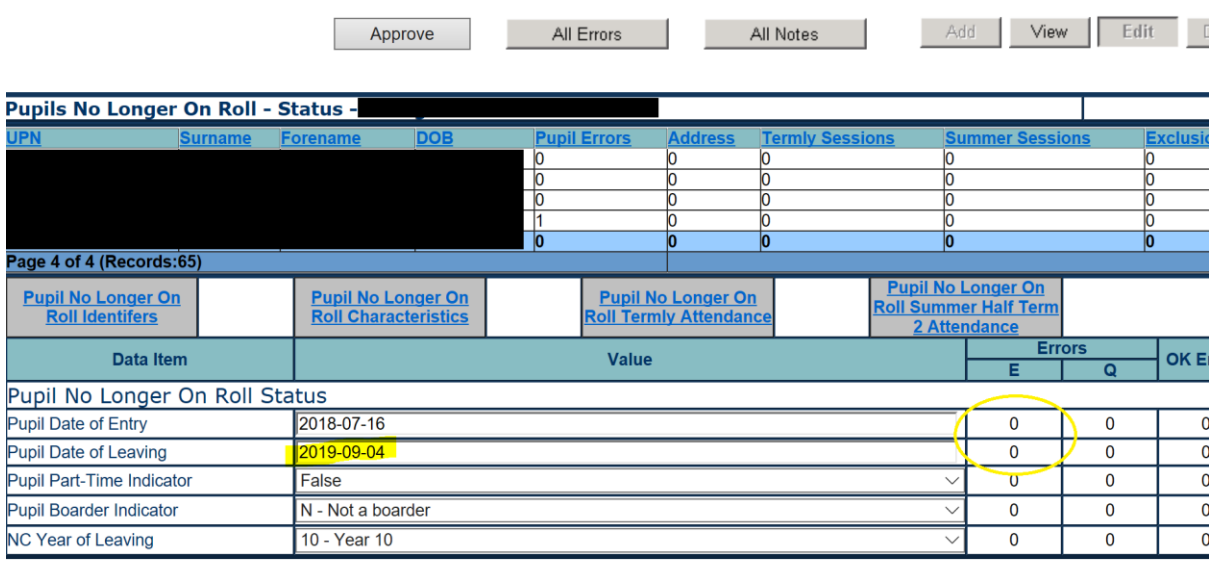

10. If you had already submitted your census before making this change you will need to go back to the main page and click the "submit return" button again.<br>EFFOFS : | U

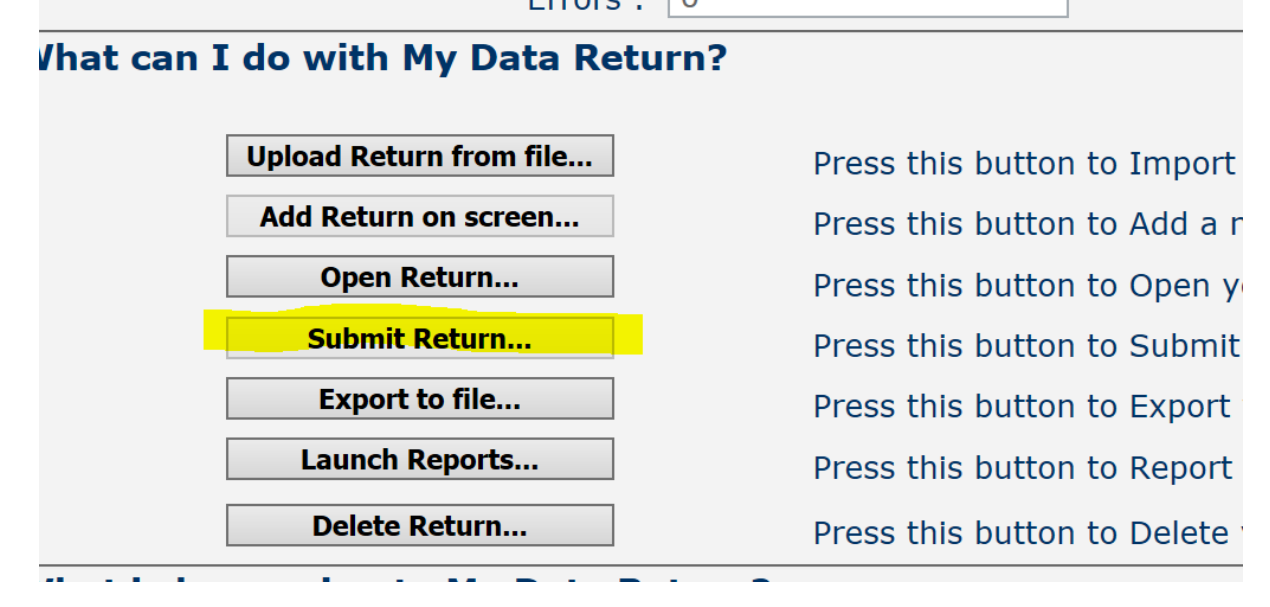